## Instructions for Searching the Charge Master PDF Document

Open the document by clicking on the file named Online Chargemaster.pdf

The document will open and look similar to the example below:

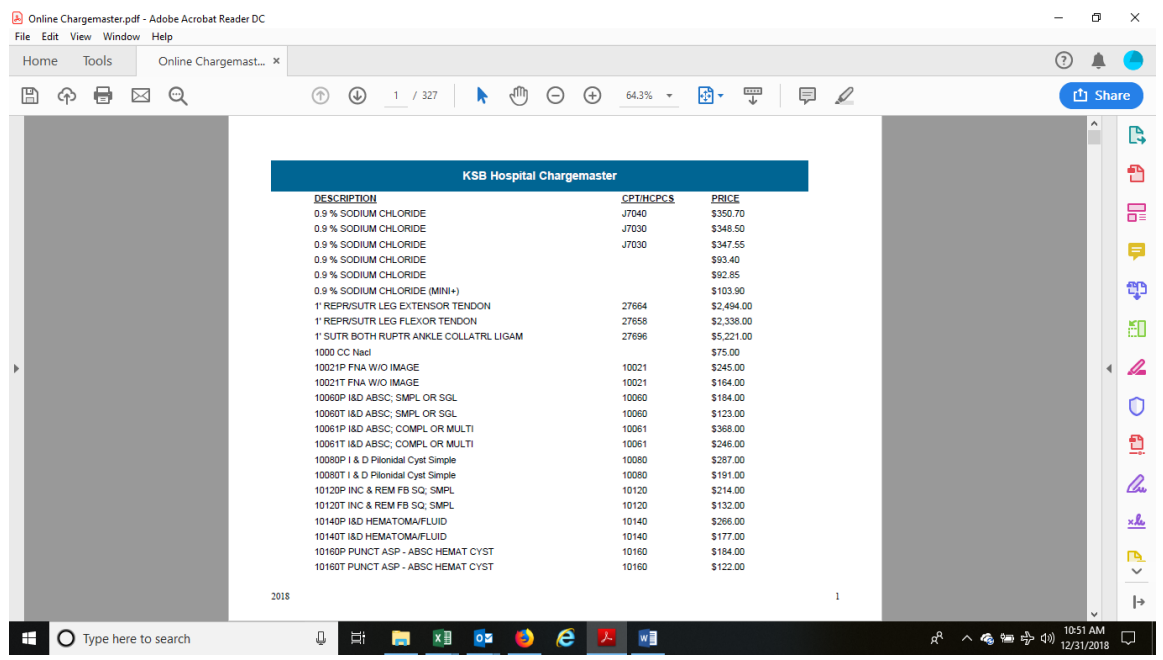

Hold down the CTRL and F keys to bring up the "Find" Tool. The Find Window will appear in the upper right-hand corner of the document. An example is below:

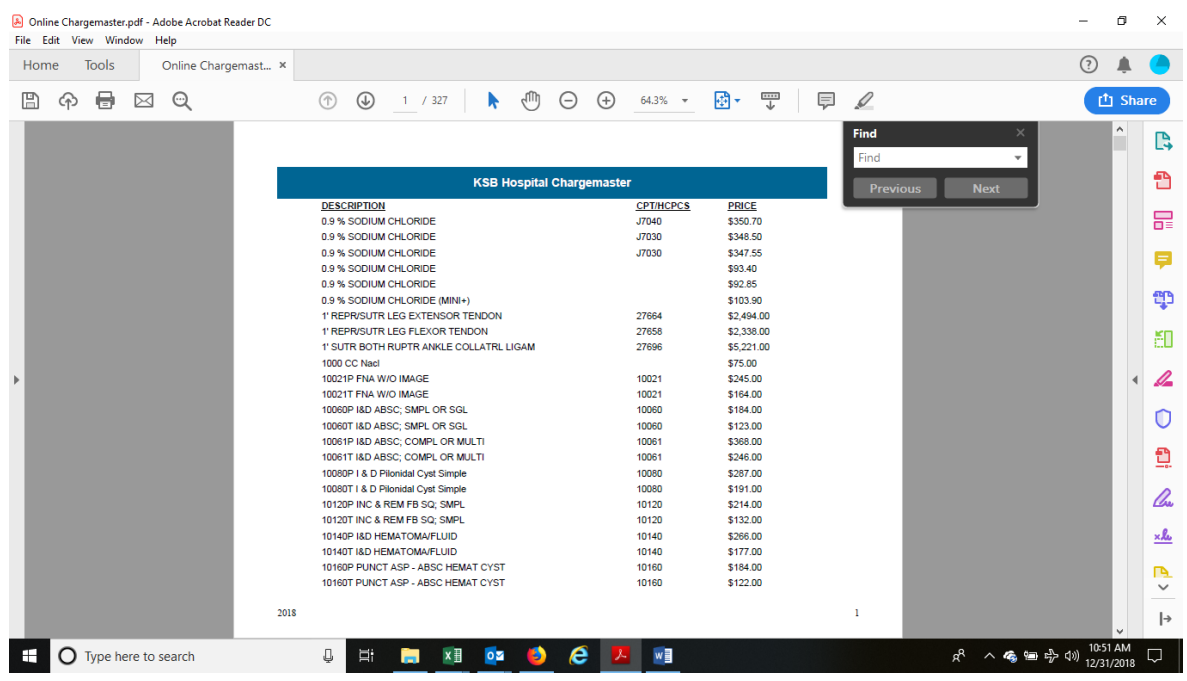

Type in the word or item you are looking for in the space below the word FIND. An example is listed below for Room. *(Notes: The search is not case specific, so it does not matter whether you enter in lowercase or uppercase).*

Once you've entered "Room" in the box, click on the *NEXT* button. You will be taken to the first charge with the word "Room" in it. You can see the Charge name in the column at the far left, and the charge for it in the column on the far right. If there is a specific CPT or HCPCS code, it will be displayed in the column just to the left of the price.

Click the NEXT button to view the next charge with the word "Room" in it.

Below is an example of what will be displayed when the NEXT button is clicked until the basic room charge for the Nursery is highlighted. That particular charge is \$1503.00.

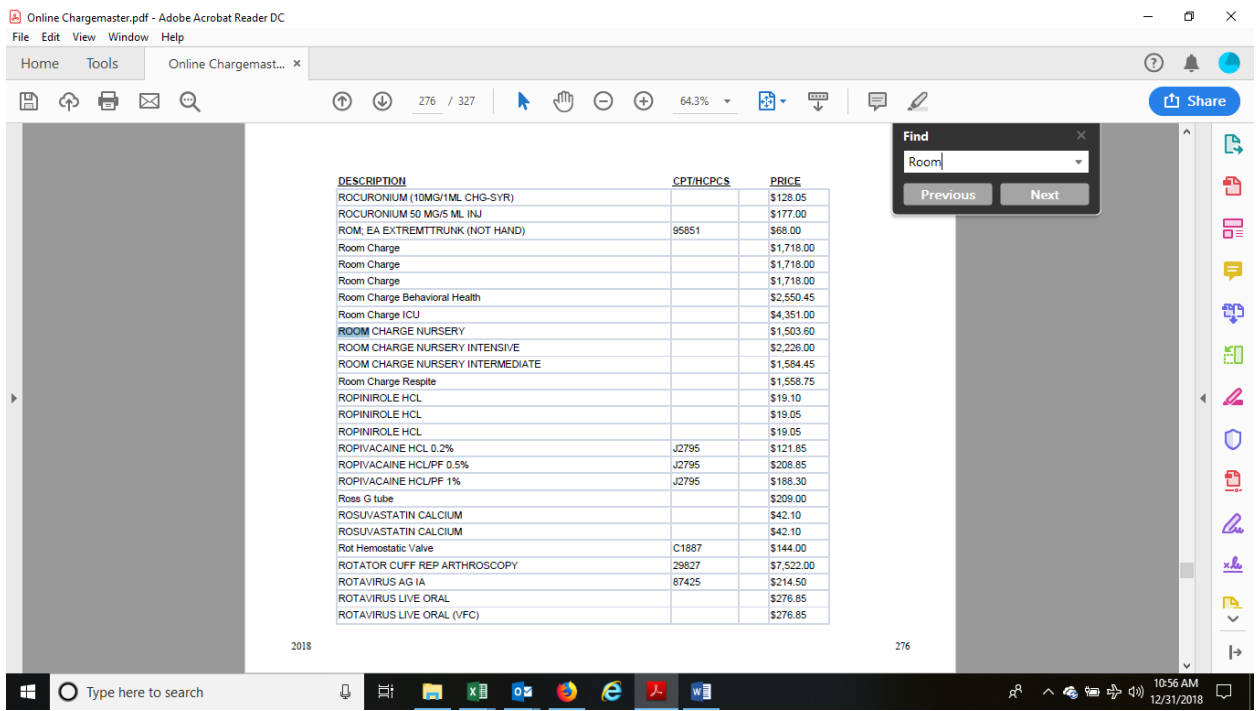

## **Helpful Tips**

You can search for any charge by name or by the CPT or HCPCS code if you happen to know the codes. The CPT and HCPCS codes are listed in the second column, and the prices are listed in the third column.

The "find" works similar to a Google search. Enter as few or as many letters or numbers as you wish and click on NEXT button. The results will be displayed for any results that have the letters or numbers exactly as you entered them. If you are searching for X-rays, you will also want to do a separate search using the spelling XRAY, to be sure you get all of the charges associated with that code.

You can move forward by selecting the NEXT button, or backward by selecting the PREVIOUS button.